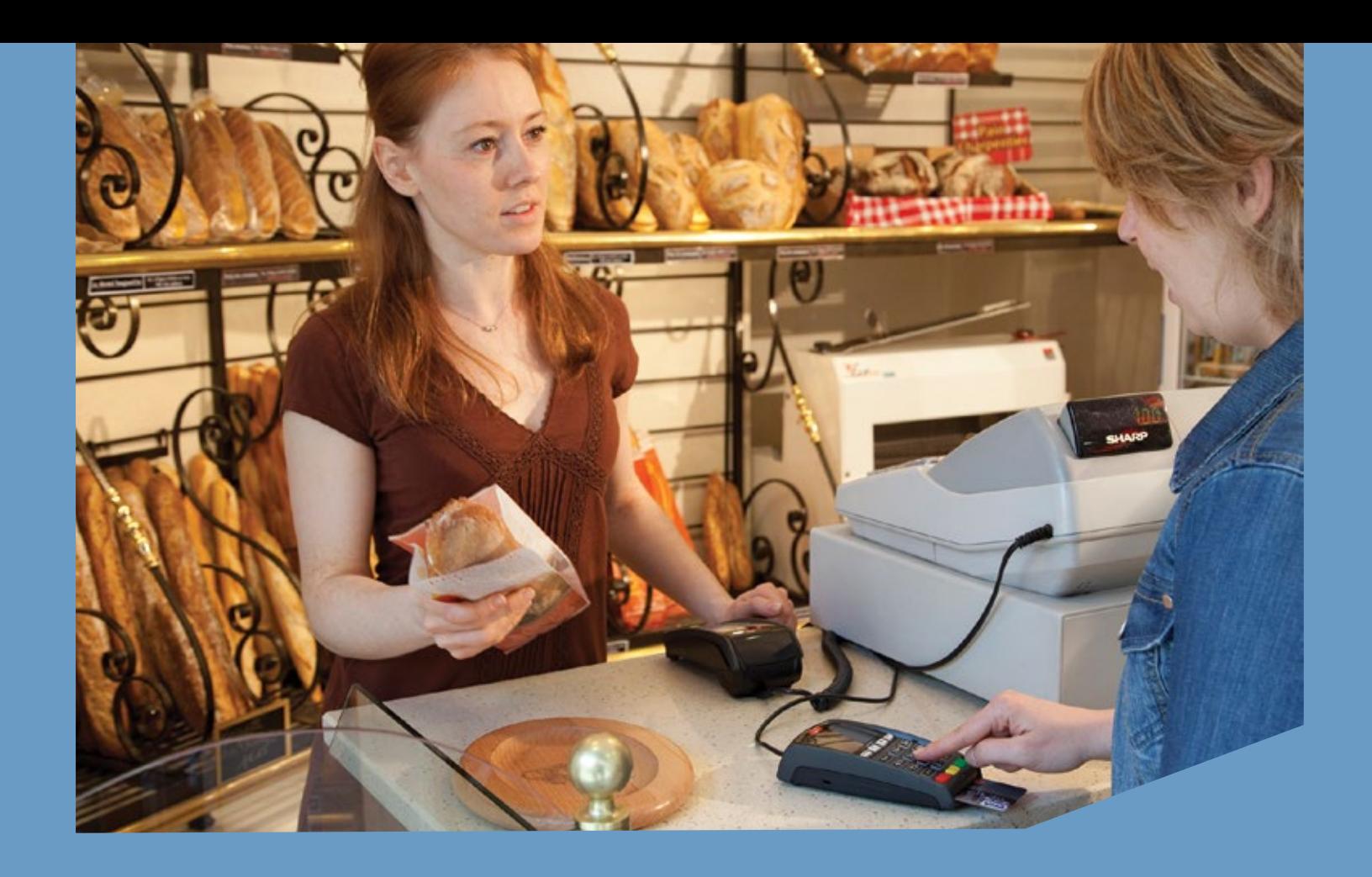

*Ingenico Telium2 Canada*

# QUICK REFERENCE GUIDE **Retail Application**

© 2015 Elavon Inc. Elavon is a registered trademark in the United States and other countries. All rights reserved. Apple Pay and Touch ID are trademarks of Apple Inc. This document is prepared by Elavon as a service for its customers. The information presented is general in nature and may not apply to your specific situation. RRTL-QRG-1374-CAN Rev 0815

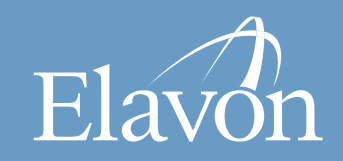

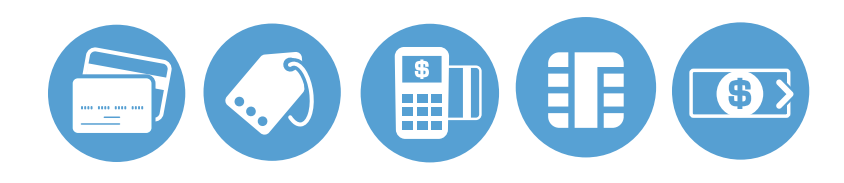

### **TIPS FOR PROCESSING**

- 
- **ADMIN** key

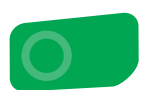

- **ENTER** or **YES**
- **BACKSPACE**

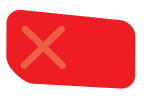

• **CANCEL** or **NO**

- Press **ENTER** to access the Main Menu from the idle screen
- To scroll through the menu, use the up and down arrows on the key pad
- Select the number that corresponds to the menu option of choice or press **ENTER** when the selection is highlighted
- Press and hold the **BACKSPACE** to advance paper to desired length

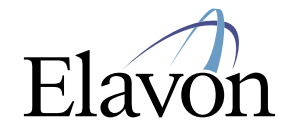

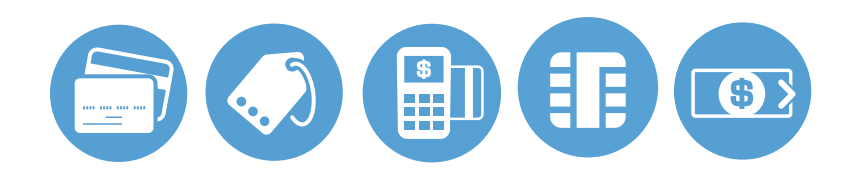

*The following prompts may appear depending on terminal setup, card type and/or entry method.*

### **Clerk Prompts:**

- Enter Clerk ID and press **ENTER**
- If prompted, select **YES** to Add Clerk ID
- If prompted, enter Clerk Name and press **ENTER**

### **Customer Reference Number:**

• Enter **CUSTOMER REF #** and press **ENTER**

### **Debit Cash Back Prompts:**

• Select **YES** for cash back or **NO** to bypass

# **Retail Application** |page 3

- Enter cash back amount and press **ENTER**
- Select **ACCEPT** to confirm amount or **CHANGE** to return to previous screen

### **Invoice/Ticket Prompt:**

• Enter Invoice or Ticket # and press **ENTER**

### **Manually-Keyed Security Prompts:**

- Enter the CVV2 code and press **ENTER**
- Select **YES** or **NO** to indicate card presence
- Enter the postal code and press **ENTER**

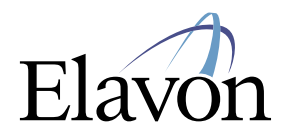

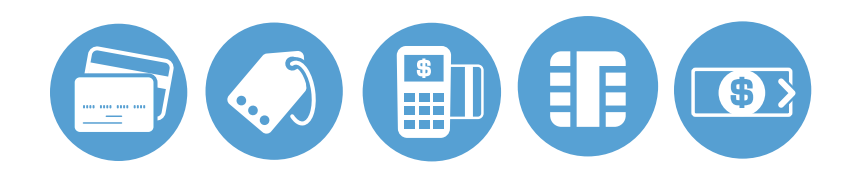

### **CREDIT/DEBIT SALE**

- Select **SALE**
- Enter the amount and press **ENTER**
- Swipe, insert, or tap card, or manually enter the account # and press **ENTER**
- If manually keyed, enter the expiration date and press **ENTER**
- If prompted, select **YES** to Confirm Amount or **NO** to cancel transaction
- If prompted, select **CHQ** (chequing) or **SAV** (savings)

## **Retail Application** |page 4

- If prompted, enter PIN and press **ENTER**
- If prompted, enter the last 4 digits of the account # and press **ENTER**

- Select **YES** to print Customer Copy
- If manually keyed, Imprint Card and press **ENTER**

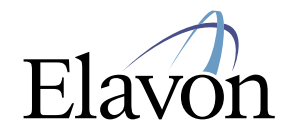

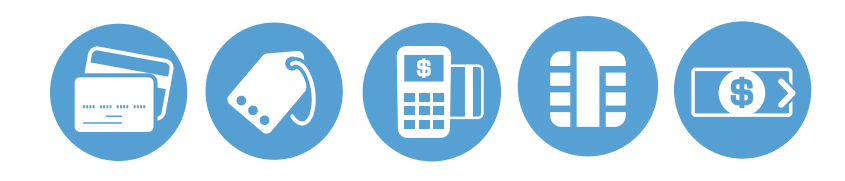

### **CREDIT/DEBIT RETURN**

- Select **RETURN**
- If prompted, enter password and press **ENTER**
- Enter the amount and press **ENTER**
- Swipe, insert, or tap card, or manually enter the account # and press **ENTER**
- If manually keyed, enter the expiration date and press **ENTER**
- If prompted, select **YES** to Confirm Amount or **NO** to cancel transaction
- If prompted, select **CHQ** (chequing) or **SAV** (savings)

# **Retail Application** |page 5

- If prompted, enter PIN and press **ENTER**
- If prompted, enter the last 4 digits of the account # and press **ENTER**

- Select **YES** to print Customer Copy
- If manually keyed, Imprint Card and press **ENTER**

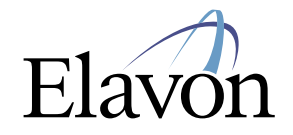

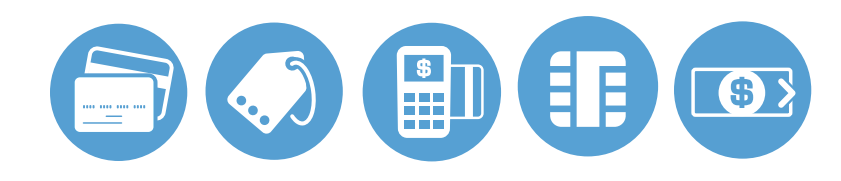

### **CREDIT AUTHORIZATION ONLY**

- Select **AUTH ONLY**
- Enter the amount and press **ENTER**
- Swipe, insert, or tap card, or manually enter the account # and press **ENTER**
- If manually keyed, enter the expiration date and press **ENTER**
- If prompted, select **YES** to Confirm Amount or **NO** to cancel transaction
- If prompted, enter PIN and press **ENTER**
- If prompted, enter the last 4 digits of the account # and press **ENTER**

# **Retail Application** |page 6

- Select **YES** to print Customer Copy
- If manually keyed, Imprint Card and press **ENTER**

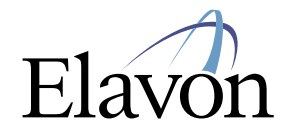

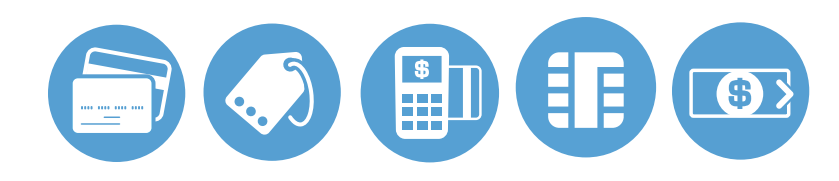

### **CREDIT/DEBIT VOID**

- Select **VOID**
- Select **ALL**, **REFERENCE #**, **CLERK #**, **INVOICE #**, **ACCOUNT #**, **CUST PO #**, **RRN** or **APPROVAL CODE**
- Locate the transaction to void (by swiping the card or entering the selected search criterion) and press **SELECT**
- Select **YES** to Confirm Void or **NO** to cancel transaction
- If prompted, insert or swipe card
- If prompted, select **CHQ** (chequing) or **SAV** (savings)
- If prompted, enter PIN and press **ENTER**

*The transaction processes and a Merchant Copy of the receipt prints*

• Select **YES** to print Customer Copy

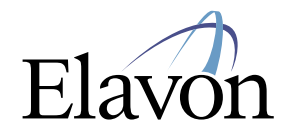

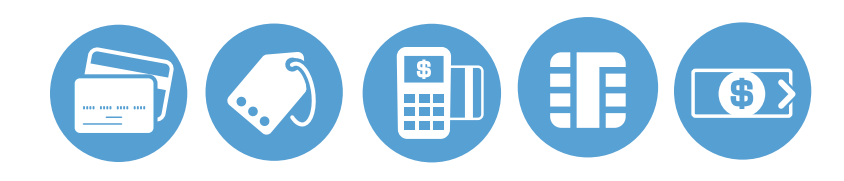

### **CREDIT FORCE**

- Select **FORCE**
- Enter the amount and press **ENTER**
- Swipe, insert, or tap card, or manually enter the account # and press **ENTER**
- If manually keyed, enter the expiration date and press **ENTER**
- If prompted, select **YES** to Confirm Amount or **NO** to cancel transaction
- If prompted, enter PIN and press **ENTER**

### **Retail Application** |page 8

- If prompted, enter the last 4 digits of the account # and press **ENTER**
- Enter approval code and press **ENTER**

- Select **YES** to print Customer Copy
- If manually keyed, Imprint Card and press **ENTER**

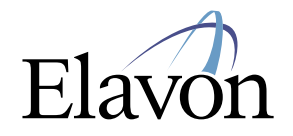

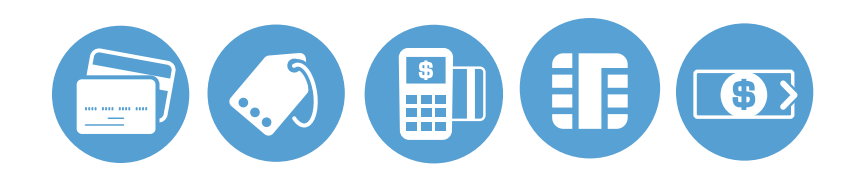

### **SETTLEMENT**

### • Select **SETTLEMENT**

- Select **YES** to Close Batch and Deposit Funds or **NO** to cancel settlement
- Select **ACCEPT** to confirm batch totals or **CANCEL** to cancel settlement
- The Settlement processes and the Settlement Report prints
- Select **YES** to print reports or **NO** to return to the idle screen

### **REPRINT**

- Select **OTHER**
- Select **REPRINT**
- Select **LAST RECEIPT** or **SEARCH**

**Retail Application** |page 9

- If Search is chosen:
- Select **ALL**, **REFERENCE #**, **CLERK #**, **INVOICE #**, **ACCOUNT #**, **CUST PO #**, **RRN**, or **APPROVAL CODE**
- Locate the transaction (by swiping the card or entering the selected search criterion) and press **SELECT**
- Select **MERCHANT COPY**, **CUSTOMER COPY**, or **BOTH**
- The selected receipt(s) will print

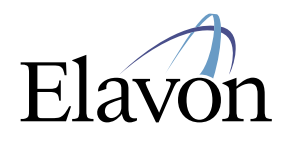

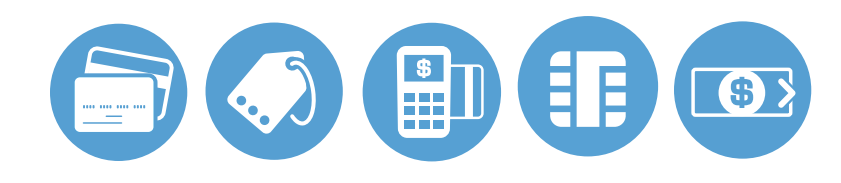

### **PRINT/DISPLAY BATCH DATA**

- Select **OTHER**
- Select **REPORTS**
- Select **DETAIL** or **SUMMARY**
- Select **PRINT** or **DISPLAY**
- If prompted, select sort method: **REFERENCE #**, **INVOICE #**, or **CARD TYPE**
- The selected information will print or display
- If Display is selected, press **CANCEL** to return to the Reports Menu

# **Retail Application** |page 10

### **HOST TOTALS**

- Press the **ADMIN** key
- Select **BATCH MENU**
- Select **HOST BATCH INQUIRY**
- Select **PRINT** or **DISPLAY**
- The selected information will print or display
- If Display is selected, press **ENTER** to return to the main display

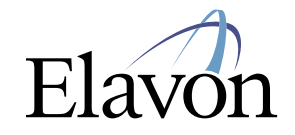

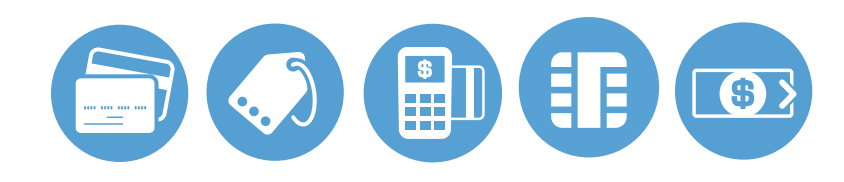

### **VIEW BATCH HISTORY**

- Press the **ADMIN** key
- Select **BATCH MENU**
- Select **VIEW HISTORY**
- Select **BATCH #**, **ALL**, or **LAST BATCH**
- If prompted, select sort method: **REFERENCE #**, **INVOICE #**, or **CARD TYPE**
- The selected information will display
- Press **CANCEL** to return to the Batch Menu

### **VIEW BATCH TOTALS**

- Press the **ADMIN** key
- Select **BATCH MENU**
- Select **BATCH TOTALS**
- The selected information will display
- Press **ENTER** to return to the Batch Menu

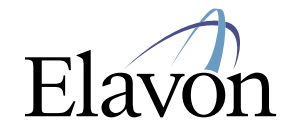

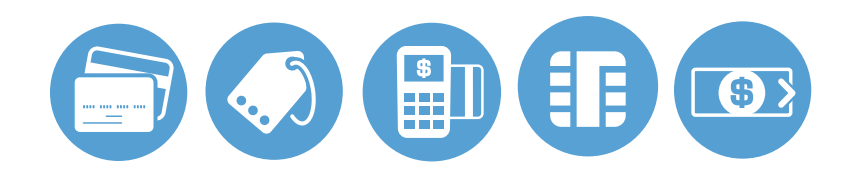

### **CREATING ALPHA LETTERS**

- Press the number that corresponds with the letter that needs to be entered
- Press the **F** key until the desired letter appears

### **CHANGING MENU LANGUAGE**

• Press the **F4** key to toggle menu language between English and French

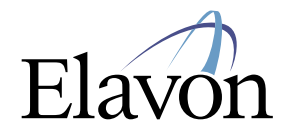

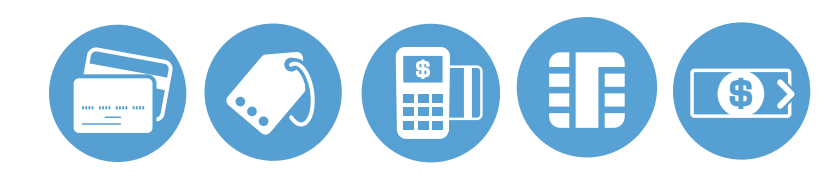

#### **MERCHANTCONNECT**

The Online Window To Your Payment Processing Account

**MerchantConnect** is your one-stop destination for online customer service. It contains everything you need to manage your electronic payment activity.

**My Account.** Manage your account online. View statements, view or update your profile, request new products and track equipment shipments.

**My Reports.** Provides you with timely and secure accounting information such as deposit summaries, transaction activity, charge back and retrieval status and more.

**Support.** Find resource information about transaction processing, industry mandates, product support and practical tips to help improve your bottom line.

#### **Getting Started Is:**

Fast, Easy, Secure and Free! Go to **www.MerchantConnect.com**

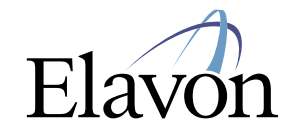